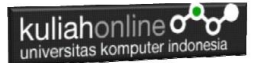

# **BAB 12**

# **Update Data Barang**

Taryana Suryana M.Kom Teknik Informatika 2023/2024

[taryanarx@email.unikom.ac.id](mailto:taryanarx@email.unikom.ac.id) [taryanarx@gmail.com](mailto:taryanarx@gmail.com) HP.081221480577 – WA.087832908499

#### **12.Edit Data Tabel**

Pada bagian ini akan dibahas mengenai bagaimana membuat program untuk melakukan perubahan atau edit pada data yang sudah ada dalam database atau tabel.

Adapun file yang akan digunakan dan dibuat yaitu:

- 1. Edit\_Barang.html
- 2. Proses Edit barang.php
- 3. Save Edit Bbarang.php

# 12.1. Membuat Form Edit Data

Untuk membuat Form Edit Data Barang dapat dilakukan dengan cara membuat form untuk memasukan data yang akan di Edit.

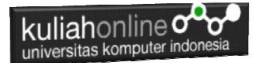

### Nama File:Edit\_Barang.html

```
<h+ml><meta name="viewport" content="width=device-width, initial-
scale=1">
<link rel="stylesheet" href="w3.css">
<form action="Proses_Edit_Barang.php" method=post>
<center>
<div class="w3-container">
<div class="w3-panel w3-blue w3-card-4">
     <p>Form Edit Data Barang</p>
</div>
<div class="w3-panel w3-cyan w3-round-xlarge">
p<table>
   <tr><td>Kode Barang<td>:<input name=kode>
\langle/table>
</div>
<div class="w3-panel w3-gray w3-card-4">
< p ><input type=submit value=Edit class='w3-btn w3-green w3-
round-xxlarge' style="width:100">
<input type=reset value=Reset class='w3-btn w3-red w3-round-
xxlarge' style="width:100">
<p>
</div>
</div>
```
#### 12.2.Membuat Program Edit Data

File Proses Edit Barang.php berfungsi untuk menangani Form Edit Data Barang, yang parameter atau variabelnya dikirim dari program Edit\_Barang.html

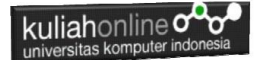

## NamaFile:Proses\_Edit\_Barang.php

```
<h+ml><meta name="viewport" content="width=device-width, initial-scale=1">
<link rel="stylesheet" href="w3.css">
<form action="save_edit_barang.php" method=post>
<center>
<div class="w3-container">
<div class="w3-panel w3-blue w3-card-4">
     <p>Proses Edit Data Barang</p>
</div>
<div class="w3-panel w3-cyan w3-round-xlarge">
\langle n \rangle\overline{t}<?php
require ("koneksi.php");
$kode=$_POST['kode'];
$sql="select * from barang where kode='$kode' ";
$hasil=mysqli_query($conn,$sql);
$row=mysqli fetch row($hasil);
Sn=1:do
{
list($kode,$nama,$harga,$stok)=$row;
echo "<tr><th colspan=2><img src='$kode.jpg' width=200 height=150>"; 
echo "<tr><td>KODE<td>:<input name=kode value='$kode' size=10 readonly>";
echo "<tr><td>NAMA BARANG<td>:<input name=nama value='$nama' size=20>";
echo "<tr><td>HARGA<td>:<input name=harga value='$harga' size=10>";
echo "<tr><td>STOK<td>:<input name=stok value='$stok' size=10>";
sn++;}
while($row=mysqli fetch row($hasil));
?>
</table>
\langle div>
<div class="w3-panel w3-gray w3-card-4">
< p ><input type=submit value=Save class='w3-btn w3-green w3-round-xxlarge' 
style="width:100">
<input type=reset value=Reset class='w3-btn w3-red w3-round-xxlarge' 
style="width:100">
< p >\langle div>
\langle div>
```
#### 12.3. Menyimpan Hasil Edit Data

Setelah membuat form Edit data Barang, selanjutnya adalah membuat Program untuk menyimpan hasil perubahan data kedalam database atau table barang.

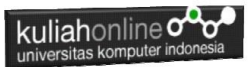

File Save Edit barang.php berfungsi untuk menangani proses penyimpanan data yang dimasukan dari form Edit\_Barang.php kedalam tabel Barang.

NamaFile:Save\_Edit\_Barang.php

```
\lambdahtml\lambda<meta name="viewport" content="width=device-width, initial-scale=1">
<link rel="stylesheet" href="w3.css">
<center>
<div class="w3-container">
<div class="w3-panel w3-blue w3-card-4">
     <p>Save Edit Data Barang</p>
\langle/div>
<div class="w3-panel w3-cyan w3-round-xlarge">
p<table>
<?php
$kode=$_POST['kode'];
$nama=$_POST['nama'];
$harga=$ POST['harga'];
$stok=$_POST['stok'];
echo "<tr><td>KODE BARANG<td>$kode";
echo "<tr><td>NAMA BARANG<td>$nama";
echo "<tr><td>HARGA<td>$harga";
echo "<tr><td>STOK<td>$stok";
echo "</table>";
require ("koneksi.php");
$sql="update barang set nama='$nama', harga='$harga', stok='$stok' where kode='$kode' ";
$hasil=mysqli_query($conn,$sql);
?>
\langle n \rangleData Telah Disimpan kedalam Tabel
</div>
\langle/div>
```
#### 12.4.Menampilkan Hasil Via Browser

Untuk menampilkan hasilnya dapat dilakukan dengan cara seperti berikut:

- 1.Jalankan Browser
- 2. Pada Address Bar, ketikan:localhost/hi
- 3.Click File Edit\_Barang.html

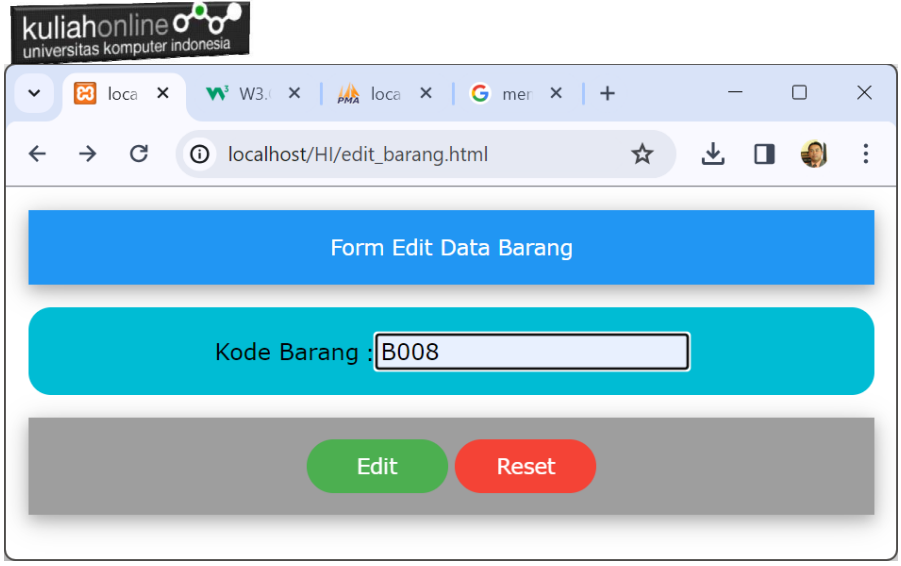

Gambar 12.1. Menampilkan Form Edit Data Barang

4.Masukan Data Barang yang akan di Edit, Misalnya KOMPUTER, kemudian click tombol Edit, selanjutnya akan ditampilkan hasil seperti berikut:

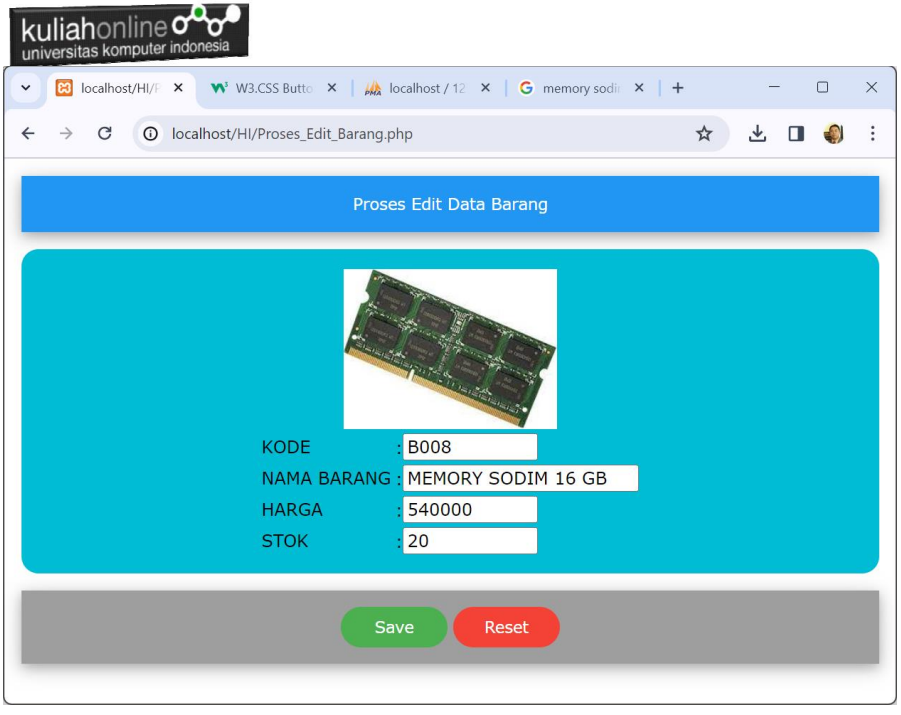

Gambar 12.2. Menampilkan Barang yang akan di Edit

Lakukan perubahan data pada Harga dan Stok, misalnya Harga dirubah menjadi 600000 dan Stok menjadi 25

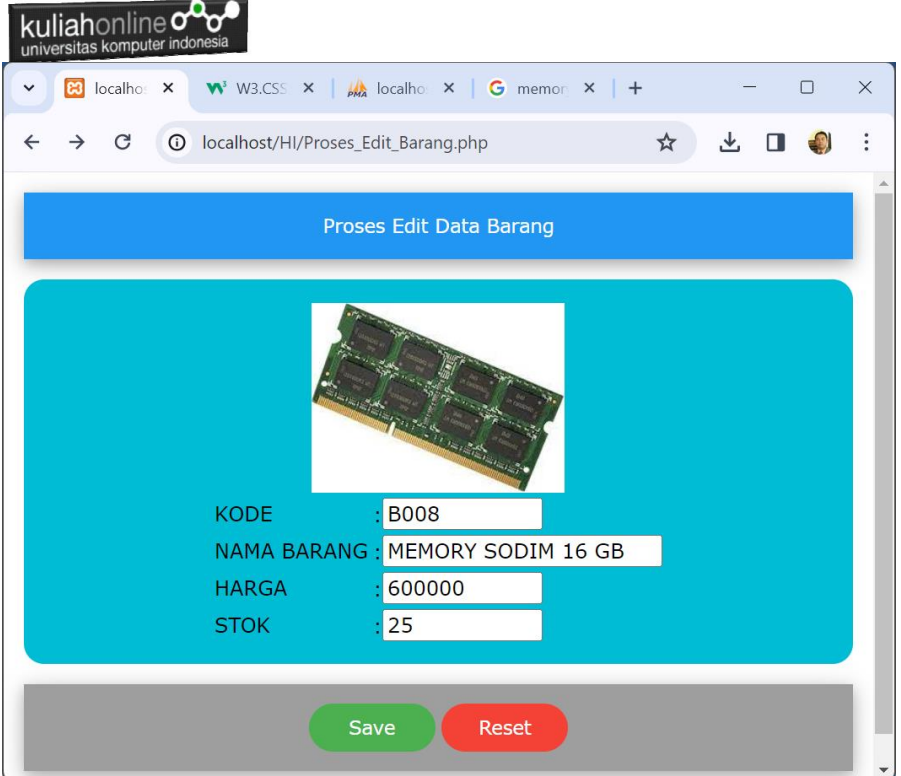

Gambar 12.3. Form Edit Barang

Kemudian simpan hasil perubahan tadi dengan meng-Click tombol **Save,** dan akan ditampilkan informasi seperti berikut:

| kuliahonline<br>universitas komputer indonesia                                      |                       |  |                                            |   |  |  |        |          |  |  |  |  |  |  |  |
|-------------------------------------------------------------------------------------|-----------------------|--|--------------------------------------------|---|--|--|--------|----------|--|--|--|--|--|--|--|
| $\checkmark$                                                                        | <b>B</b> localhos X   |  |                                            |   |  |  | $\Box$ | $\times$ |  |  |  |  |  |  |  |
|                                                                                     | G                     |  | <b>1</b> localhost/HI/save_edit_barang.php | ☆ |  |  |        |          |  |  |  |  |  |  |  |
|                                                                                     | Save Edit Data Barang |  |                                            |   |  |  |        |          |  |  |  |  |  |  |  |
| <b>KODE BARANG B008</b><br>NAMA BARANG MEMORY SODIM 16 GB<br>600000<br><b>HARGA</b> |                       |  |                                            |   |  |  |        |          |  |  |  |  |  |  |  |
| <b>STOK</b><br>25<br>Data Telah Disimpan kedalam Tabel                              |                       |  |                                            |   |  |  |        |          |  |  |  |  |  |  |  |
|                                                                                     |                       |  |                                            |   |  |  |        |          |  |  |  |  |  |  |  |

Gambar 12.4. Save Edit Data Barang

Setelah proses ini Data Barang yang ada di dalam database atau table akan ter update.

Berikut adalah contoh hasil perubahan data tersebut.

| $\leftarrow$ $\rightarrow$ |  |                                                 | $\triangledown$ KODE | <b>NAMA</b>               | <b>HARGA</b> | <b>STOK</b>    |
|----------------------------|--|-------------------------------------------------|----------------------|---------------------------|--------------|----------------|
|                            |  | Edit : Copy Delete B001                         |                      | <b>PRINTER</b>            | 1500000      | 5              |
|                            |  | Edit <b>Fi</b> Copy <b>O</b> Delete B002        |                      | <b>HANDPHONE</b>          | 2000000      | 10             |
|                            |  | Edit : Copy O Delete B004                       |                      | <b>KOMPUTER</b>           | 2500000      | 5              |
|                            |  | Edit <b>3-i</b> Copy <b>O</b> Delete B005       |                      | <b>SSD</b>                | 1000000      | $\overline{2}$ |
|                            |  | Edit : Copy O Delete B006                       |                      | <b>MONITOR</b>            | 1500000      | 5              |
|                            |  | Edit <b>Fi</b> Copy <b>O</b> Delete B007        |                      | <b>HARDDISK</b>           | 1000000      | 3              |
|                            |  | Edit <b>Executive</b> Copy <b>O</b> Delete B008 |                      | <b>MEMORY SODIM 16 GB</b> | 600000       | 25             |

Gambar 12.5. Browse Tabel Barang

Sampai tahap ini pembuatan program untuk edit data barang telah selesai dan sesuai dengan yang diharapkan diawal materi.